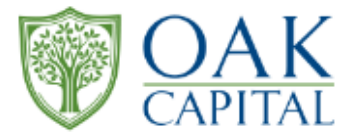

## **2023年度株主優待**  $\sim$  2回目以降のログイン手順書~

## **Oakキャピタル株式会社**

COPYRIGHT©Oak Capital Corporation

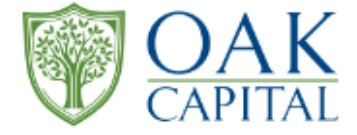

## **Oak CAPITAL株主様優待サイト画像**

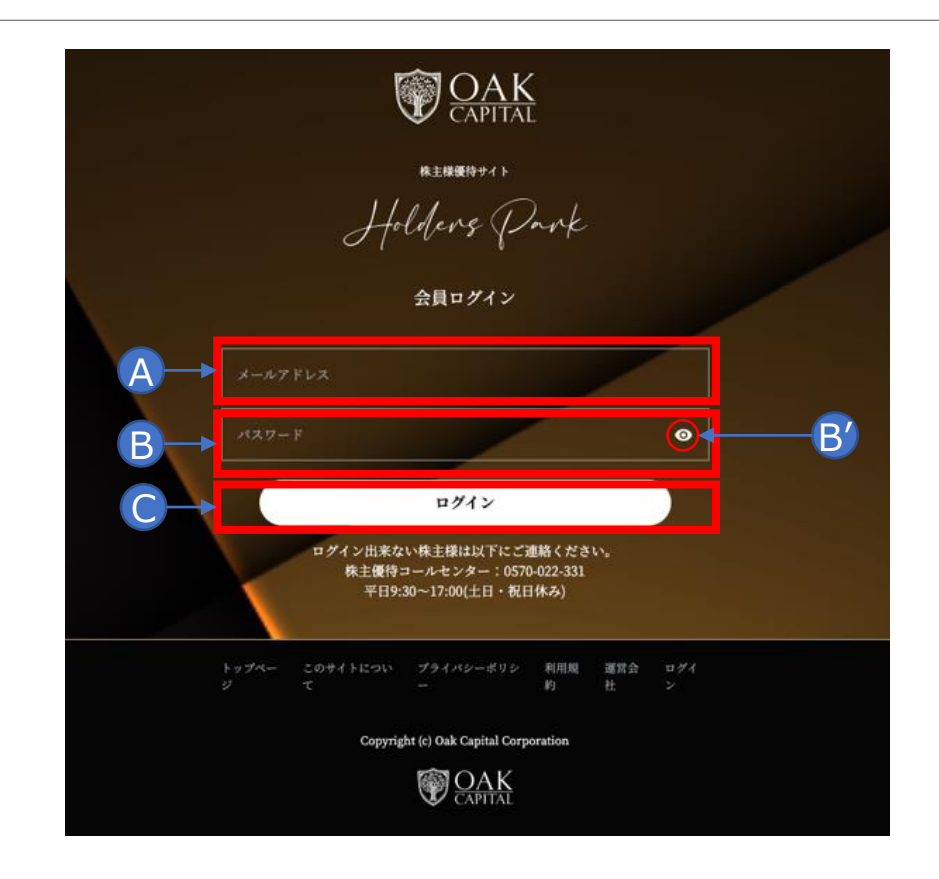

## **〈手順書〉**

**A:各自が登録した「メールアドレス」を入力 する。**

**B:株主優待ご案内に記載されているPWを 入力する。**

**B':入力されたPWは正確可否かを確認す ることも可能性。確認したい場合は、「赤〇 の目」をクリックする。**

**C:メールアドレス/PWを入力完了後に、 「ログイン」をクリックする。**

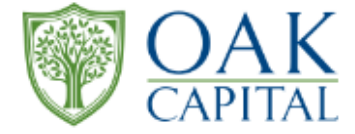

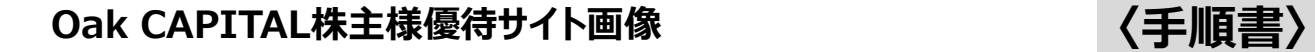

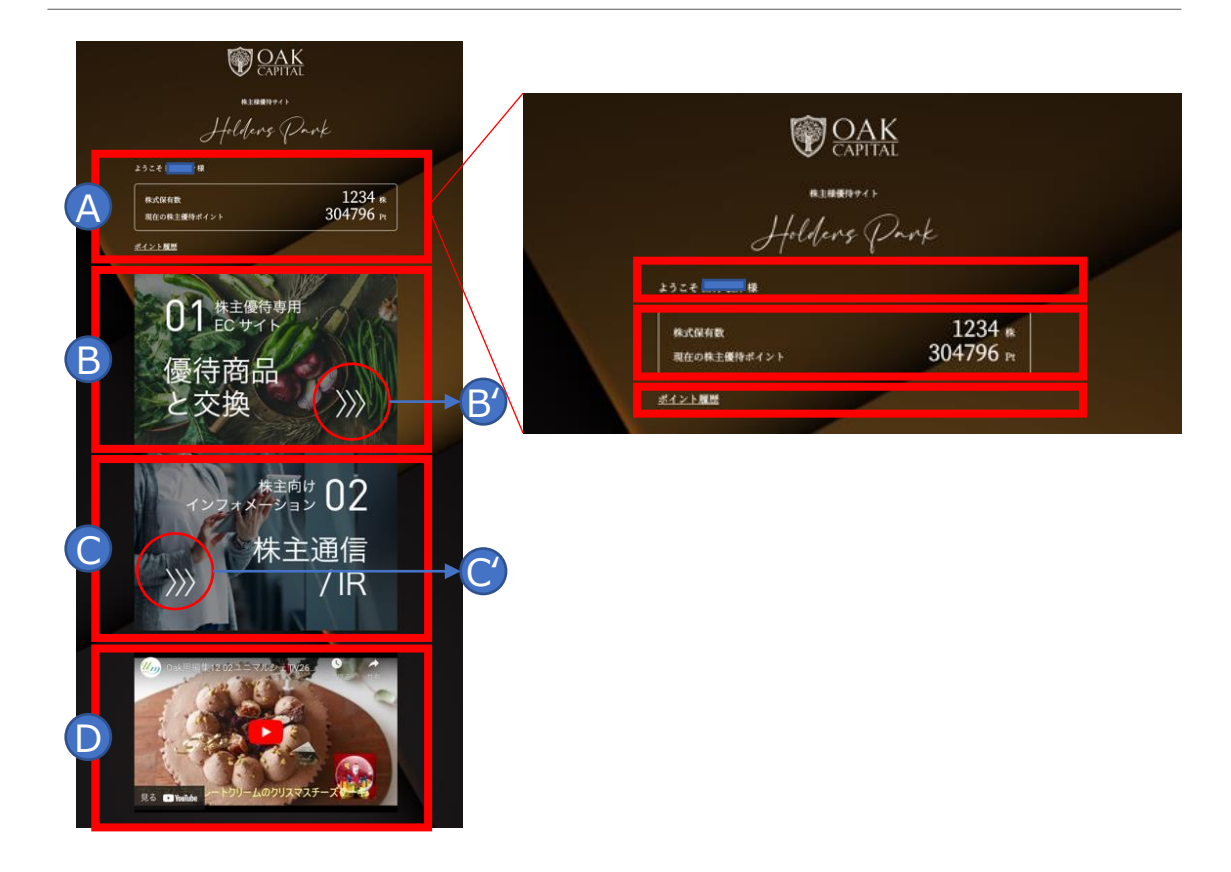

**ログイン画面 A:氏名、株数と優待ポイント、ポイント履 歴が表示。 B:優待商品と交換のページ表示 B':矢印(赤枠)をクリックするとECサイト へ遷移する。 C:株主通信/IRのページ表示 C':矢印(赤枠)をクリックするとIRページ へ遷移する。 D:商品PR動画のページ表示。**